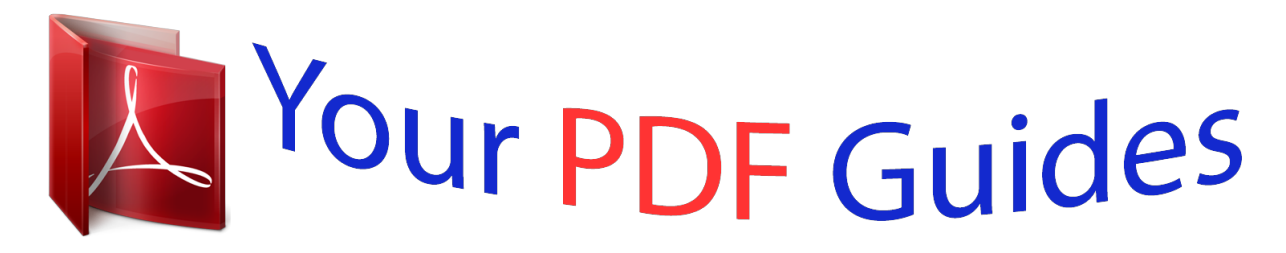

You can read the recommendations in the user guide, the technical guide or the installation guide for KYOCERA TASKALFA 300CI. You'll find the answers to all your questions on the KYOCERA TASKALFA 300CI in the user manual (information, specifications, safety advice, size, accessories, etc.). Detailed instructions for use are in the User's Guide.

## **User manual KYOCERA TASKALFA 300CI User guide KYOCERA TASKALFA 300CI Operating instructions KYOCERA TASKALFA 300CI Instructions for use KYOCERA TASKALFA 300CI Instruction manual KYOCERA TASKALFA 300CI**

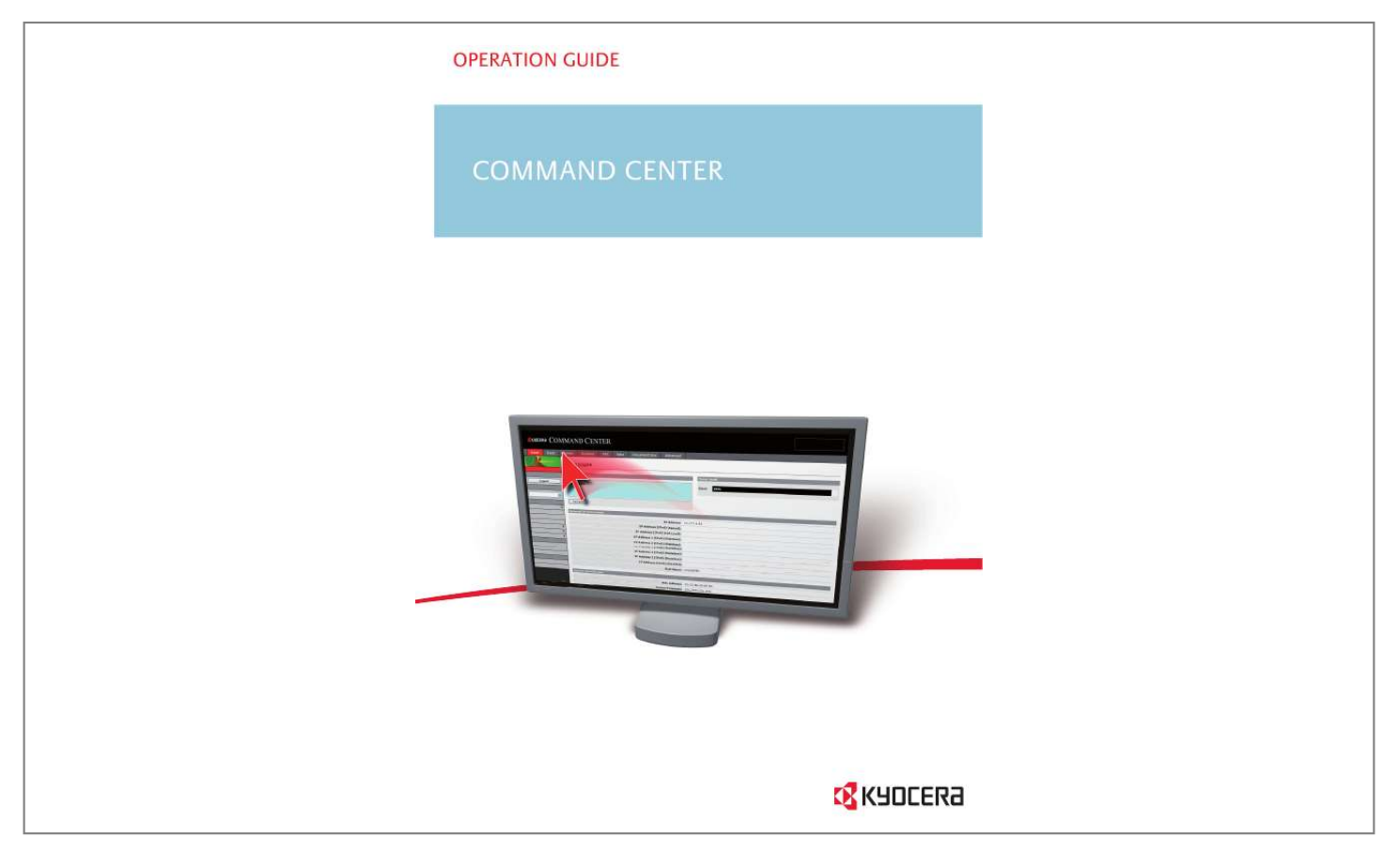

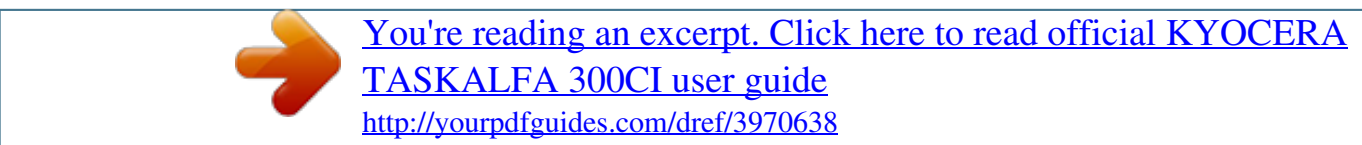

## *Manual abstract:*

*@@@@@@Microsoft, Windows and Windows NT are registered trademarks of Microsoft Corporation. Apple, AppleTalk, Mac, Macintosh, Mac OS and TrueType are registered trademarks of Apple Computer, Inc. Bonjour is a trademark of Apple Computer, Inc. Adobe, Acrobat and Postscript are registered trademarks of Adobe Systems Incorporated. Novell and NetWare are registered trademarks of Novell, Inc. HP and PCL are registered trademarks of Hewlett-Packard Company. Intel, Pentium and Celeron are registered trademarks of Intel Corporation. Other brand and product names contained in this document are registered trademarks or trademarks of their respective companies. General Information When using this utility, the items that can be configured will differ depending on the model of your printing system or multifunctional printer (hereinafter referred to as "printing system"). Examples in this document are described in terms of the Internet Explorer 6.*

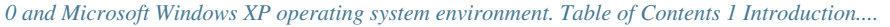

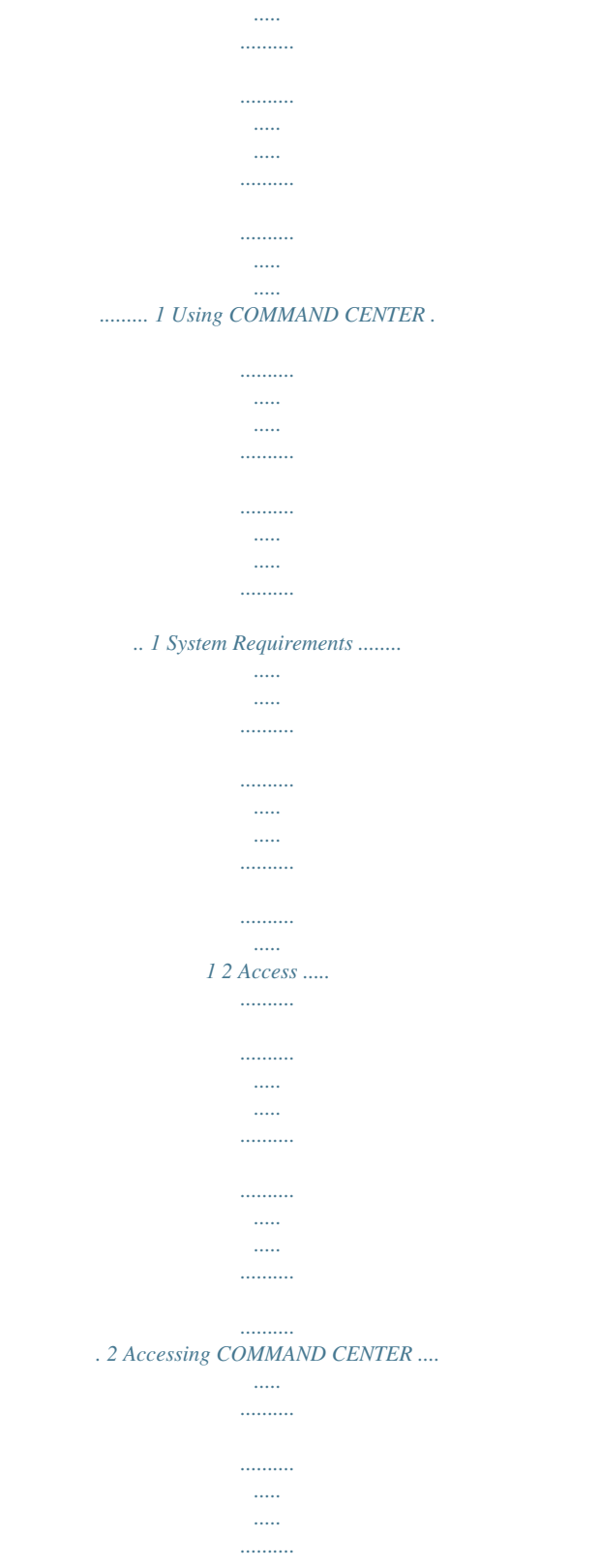

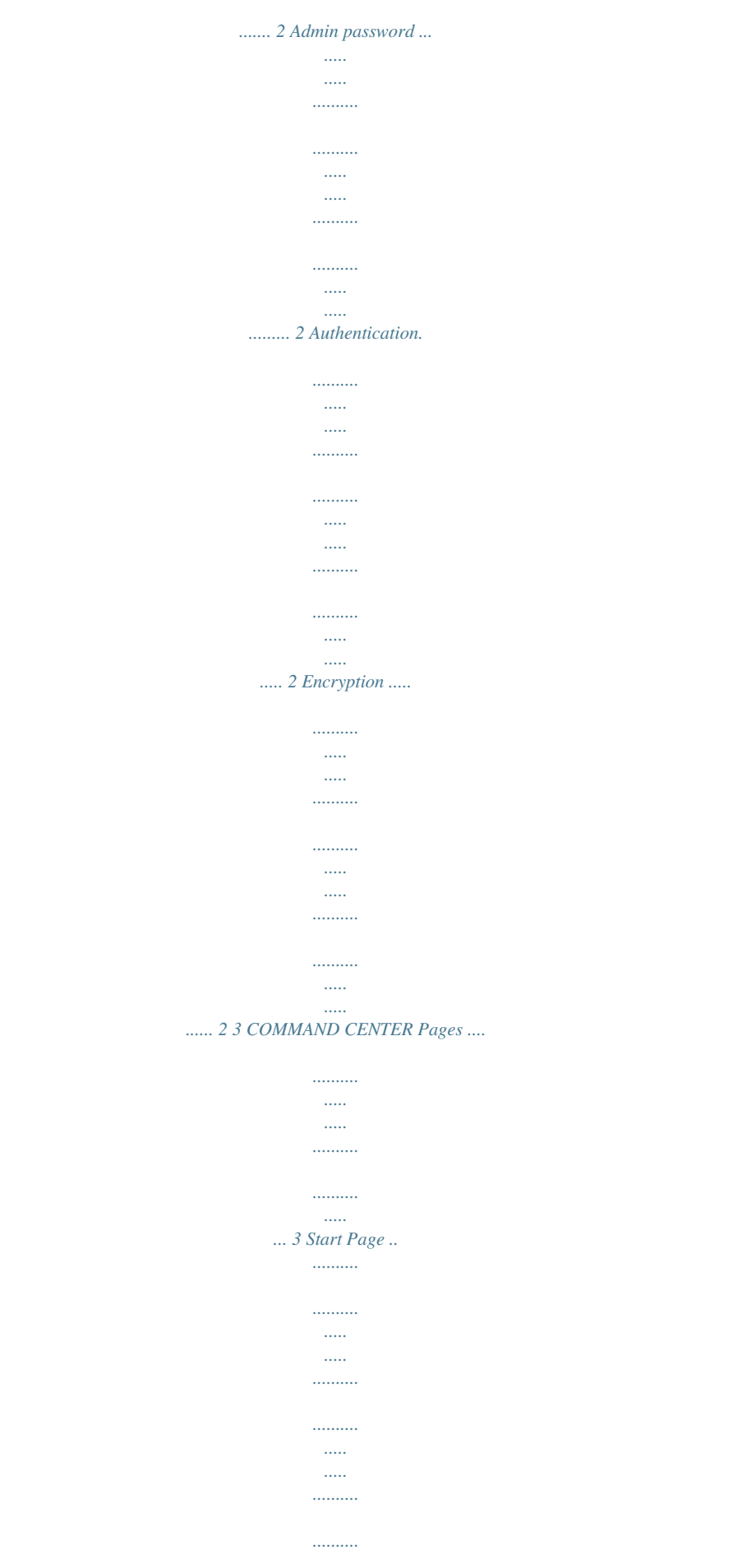

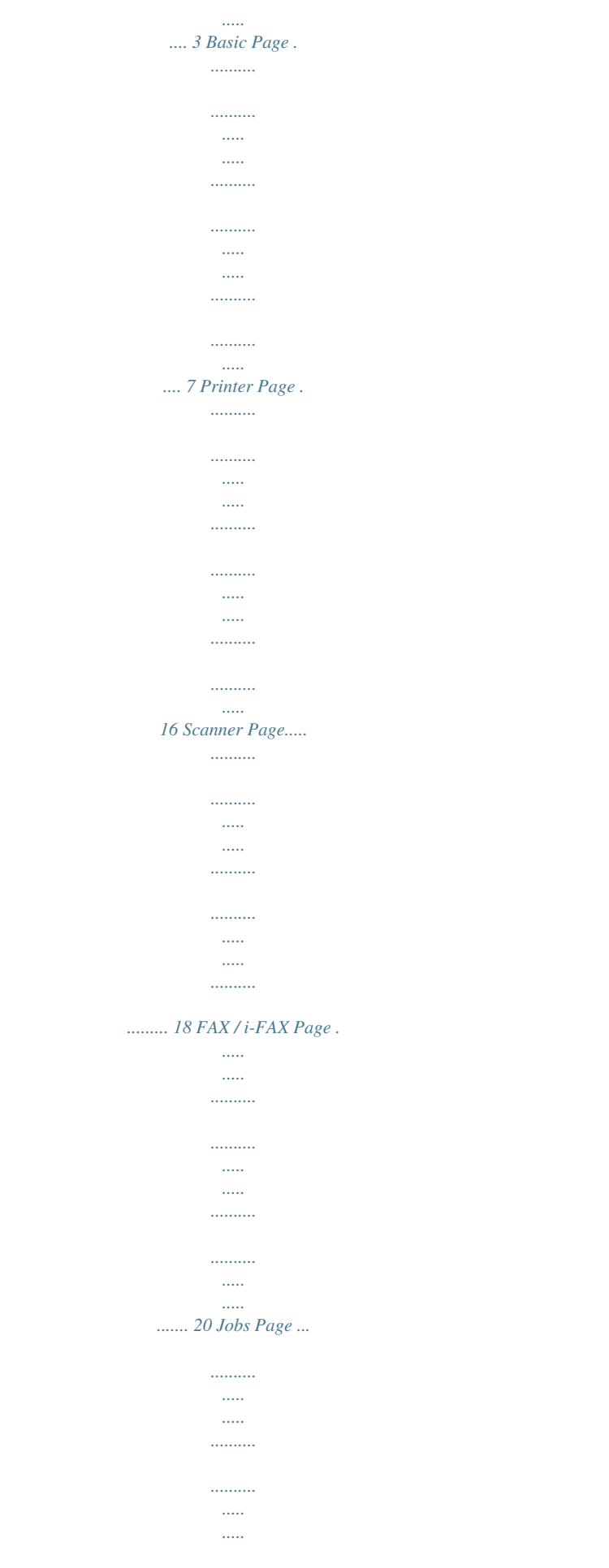

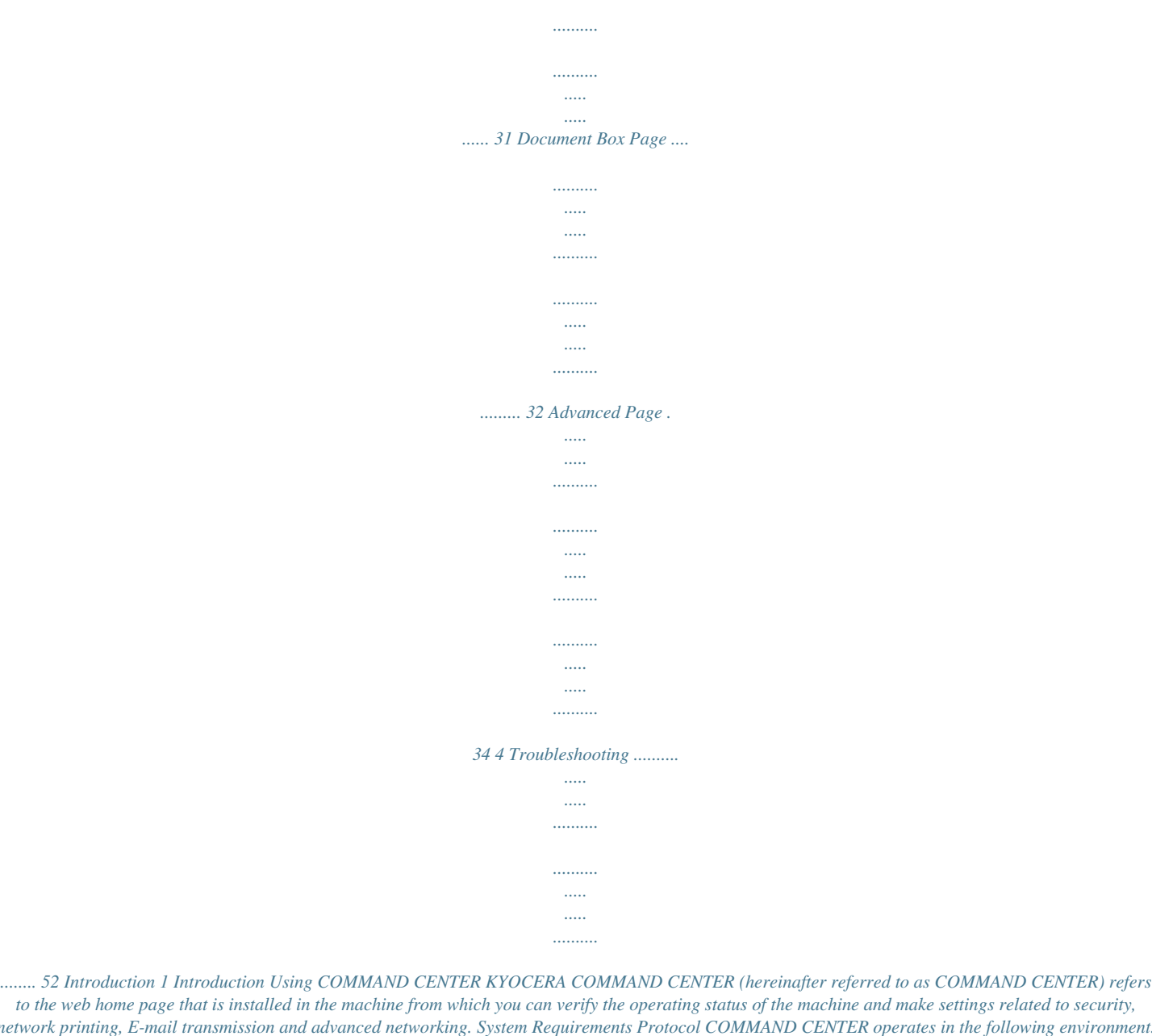

*Check the following before use. · · The TCP/IP protocol is installed in the PC. An IP address is assigned to the printing system. Web browser · · · Microsoft Internet Explorer 6.0 or later \*1 Mozilla Firefox 1. 5 or later Safari 2.0 or later \*2 \*1: Microsoft Internet Explorer operates on Microsoft Windows 98SE/Me/2000/XP/ Vista, and Microsoft Windows NT 4.0. \*2: Safari operates on Apple Macintosh OS X 10.4 or later.*

*Operation Guide 1 Access 2 Access Accessing COMMAND CENTER 1. 2. Run the web browser. In Address or Location, enter the machine IP address as the URL, e.g. http://192.168.10.150/. Select a category from the navigation bar on the left to view and set values for that category.*

*Admin password Setting Administrator Password restricts general users' access to pages other than the Start page. For security purposes, setting the Administrator password is highly recommended. With some models, the default Administrator password is factory-set as admin00. The Login button is displayed at the upper left of the screen. To access a page other than the Start page, click Login. (This button may not be displayed on some models. When this button is not displayed, click a page other than the Start page.) The password input window is displayed. Entering the predefined administrator password*

*allows the user to access all pages. For how to define the administrator password, refer to Basic > Security > Account Settings on page 12. Authentication Setting Authentication allows only the predefined users to access pages. In addition, you can discriminate users by giving either the General User or Administrator privilege to each user. Before using the authentication function, you have to define those users. For how to define users, refer to Basic > Security > User Login on page 13. When a user sets authentication and accesses COMMAND CENTER, only the Start page is displayed.*

*The Login button is displayed in the upper left of the screen. Click it to log in. When the user logs in with an Administrator account, hidden pages are displayed and can be accessed. When the user logs in with a General User account, the user can access the user's account page on Basic > Security > User Login and the user's settings on the basic page and the user's document box and shared document box pages. The authentication function come in two types: Local Authentication and Network Authentication.*

*For more information, refer to Advanced > Management > Authentication on page 46. Encryption You can encrypt communication between a PC and this machine using SSL encryption. When this encryption is enabled, the access URL must be specified as "https://..." For details on the setting procedure, refer to Advanced > Security > Secure Protocols on page 48. 2 KYOCERA COMMAND CENTER COMMAND CENTER Pages 3 COMMAND CENTER Pages The*

*COMMAND CENTER home page divides the following functions onto separate pages. You can jump to the desired pages by clicking the tab located at the top of each page. The following is an outline of each page accessed. Page Start Basic Printer Scanner FAX / i-FAX Jobs Document Box Advanced Description This page allows you to verify this machine's operating status and current settings.*

*This page includes settings that apply to the entire machine, such as Device Defaults, Security, and Basic Networking. This page includes settings that apply to the printing function of the machine, such as Default Print Resolution and Copy Count. This page includes settings that apply to the scanning function of the machine, such as Default Scan Resolution and Original Placement. This page includes settings that apply to the FAX function of the machine, such as FAX transmit and receive settings. This page includes information on all device jobs including job status, scheduled job and job log. This page allows you to add and delete a document box, and delete documents within a document box. This page includes advanced settings that apply to the entire machine and is comprised primarily of advanced network settings. Start Page The following operations are possible from the Start page. · · · · · · Verifying the machine's operating status Logging in or out during setting of the administrator password Changing the language that COMMAND CENTER is displayed in Verifying various settings (machine, printing, FAX, scanning, network and E-mail) Verifying the number of scanned pages and the number of prints made on the machine Access linked home pages All users will have access to the Start page. Operation Guide 3 COMMAND CENTER Pages Start > Start This page allows you to verify the machine's operating status.*

*This will be the first screen that appears after COMMAND CENTER has been started up. Item Select Language Description Appears if COMMAND CENTER pages support multiple languages. To change COMMAND CENTER language: 1. Open the Select Language drop down list by clicking it. 2. Select the appropriate language. If you attempt to view COMMAND CENTER with a character set other than the language that is used on the operation panel's display, some characters may be illegible.*

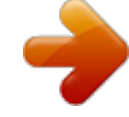

## [You're reading an excerpt. Click here to read official KYOCERA](http://yourpdfguides.com/dref/3970638)

[TASKALFA 300CI user guide](http://yourpdfguides.com/dref/3970638) <http://yourpdfguides.com/dref/3970638>  *This indicates the machine's operating status as displayed on the operation panel. To update the display to the most recent status, click the Refresh button. This shows the approximate level of remaining toner.*

*The closer the value to 0%, the smaller the amount of remaining toner. If you use non-original toner kit, the toner gauge measurement will not be indicated correctly. Network IP information on the printing system is displayed. This allows you to verify the following information: - IP Address - IPv6 Address (Manual) - IPv6 Address (LinkLocal) - IPv6 Addresses 1 to 5 (Stateless) - IPv6 Address (Stateful) - Host Name System information on the printing system is displayed. This allows you to verify the following information: - MAC Address - System Firmware - Engine Firmware - Panel Firmware - FAX Firmware - Serial Number - Asset Number. This shows paper size and media type for cassettes and MP tray. Operation Panel Toner Level Network IP Information System Identification Media Input Start > Status Pages These pages allow you to verify the various settings (machine, printing, scanning, network and E-mail) that were made on the operation panel or using COMMAND CENTER. It is divided by the following items. Network Device/Printer Scanner Device/Printer FAX / i-FAX Jobs Counters 4 KYOCERA COMMAND CENTER COMMAND CENTER Pages Item Network > General Network > IP Filters Description This allows you to verify the current settings for LDAP, TCP/ IP, IPP, IPP over SSL, AppleTalk, NetBEUI, IPv4, and IPv6. For more information, refer to Advanced Page on page 34.*

*This displays the list of IP addresses and subnet masks (IPv4) or prefix length (IPv6) that have access permission as set under IP Filters (IPv4) and IP Filters (IPv6) on the Advanced page. If no IP addresses have been designated, then access permission will be granted to all addresses. For more information, refer to Advanced > Protocols > TCP/ IP > IP Filters on page 36. This allows you to verify the settings made under SNMPv1/ v2 and SNMPv3 on the Advanced page. For more information on SNMPv1/v2, refer to Advanced > Management > SNMP > SNMPv1/v2c on page 43. For more information on SNMPv3, refer to Advanced > Management > SNMP > SNMPv3 on page 44 This allows you to verify the E-mail-related settings made on POP3 and SMTP pages of the Advanced page. For more information on POP3, refer to Advanced > E-mail > POP3 > General on page 42. For more information on SMTP, refer to Advanced > E-mail > SMTP > General on page 40. This allows you to verify the settings made on the Logical Printers page of the Advanced page. For more information, refer to Advanced > Protocols > TCP/ IP > Logical Printers on page 37.*

*This allows you to verify the settings made on the Netware page of the Advanced page. For more information, refer to Advanced > Protocols > Netware on page 38. This allows you to verify the current settings for secure protocols, IEEE802.1x, and IPSec. To change the settings: For secure protocols, refer to Advanced > Security > Secure Protocols on page 48; For IEEE802.*

*1x, refer to Advanced > Security > IEEE802.1x on page 49; For IPSec, refer to Advanced > Security > IPSec > Rule1 (to Rule3) on page 50. This allows you to verify the settings made on the Basic and the Printer pages. For more information, refer to Basic Page on page 7 and Printer Page on page 16. This allows you to verify the settings made on the Basic and the Printer pages.*

*For more information, refer to Printer Page on page 16. This allows you to verify the settings made on the Basic and the Printer pages. For more information, refer to Printer Page on page 16. This allows you to verify the settings made on the Scanner page. For more information, refer to Scanner Page on page 18dress to the printing system network component. The format of the IPv6 address is a sequence of numbers (128 bit in total) separated by colons, e.g. 2001:db8:3c4d:15::1a2c:1a1f. Operation Guide 7 COMMAND CENTER Pages Item Prefix Length RA (Stateless) Default Gateway DHCPv6 Description Specifies the IPv6 prefix length of the hosts or network with which the print system is connecting. Select On to use RA to configure IPv6 addresses.*

*Specifies the IPv6 address of the default gateway. Specifies whether or not to obtain IPv6 IP addresses by automatic configuration. When RA is turned On, the IP addresses and server information are obtained via DHCPv6 based on the settings of the automatic configuration made under RA (router setting). Basic > Defaults > Time If a time server is used to synchronize the time as well, the current time can be adjusted regularly and easily. Enter the IP address of the time server and click the Synchronize button. Time information is required when you receive reports from this machine via E-mail. It is recommended that you set the time when the report mail function is enabled. Item Current Local Time Current Universal Time (UTC/GMT) Time Zone Summer Time Description*

*Displays the time that is currently set in the machine. Displays the Greenwich Mean Time that is currently set in the machine. Sets a time difference. Click the drop down list and select your region. Switches the Summer Time setting On and Off. Select On in order to have the Summer Time function applied when the time is synchronized with a time server. Enter the host name or IP address of the time server from which you want to acquire the time. Click the Synchronize button to synchronize the registered time with the designated timer server.*

*Time Server Synchronize with Time Server now Synchronization Status Displays the results of the synchronization operation with the time server. 8 KYOCERA COMMAND CENTER COMMAND CENTER Pages Basic > Defaults > Reset This page allows you to restart the machine in order to make all settings in the machine valid. It is also possible to select to have all settings returned to their factory default values. Item Restart entire device Restart Network Description Clicking Restart restarts this machine restarts. Clicking Restart allows restarting the network interface without restarting the machine. The network interface must be restarted whenever a change has been made to the network settings. When clicking the Reset button, the machine returns to the*

*factory default settings. However, the document box, address book, user information, logs, and certificates are not deleted. Reset entire device to factory default Basic > Defaults > Device Defaults This page allows you to change the language that is used in the display, as well as to turn the Auto Sleep Mode On or Off. Item Operation Panel Language Description You can select the language of the messages on the display by following the procedure given below. The following languages are available for selection in the drop down list: English, Français, Deutsch, Italiano, Nederlands, Español, Português, Russian, and the downloaded languages You can optionally download messages in other languages.*

> [You're reading an excerpt. Click here to read official KYOCERA](http://yourpdfguides.com/dref/3970638) [TASKALFA 300CI user guide](http://yourpdfguides.com/dref/3970638) <http://yourpdfguides.com/dref/3970638>

 *Contact your dealer for information. Some models may require restarting after configuration. Specifies the time from 1 to 240 minutes after which the system enters the auto sleep mode. You can turn the sleep timer On or Off as follows.*

*The default setting is On. 1. Click Advanced on the right hand side of the drop down list. 2. Turn the sleep mode On or Off. 3. Click Submit. Specifies the time from 1 to 240 minutes after which the system enters the low power mode, where it reduces the power consumption. Specifies whether or not the A4 and Letter size paper should be interchangeable.When turned On, for example, if the A4 paper is not in the tray, the Letter size paper will be selected for printing. When turned Off, the Letter size paper will not be used in place of the A4 paper, when A4 is selected for printing but the A4 tray is empty. Specifies whether or not to clear errors automatically when they occur. Sleep Timer Low Power Timer Override A4/ Letter Auto Error Clear Operation Guide 9 COMMAND CENTER Pages Item Error Clear Timer RAM Disk Mode Description Specifies the time between 5 and 495 seconds after which errors are cleared*

*automatically. Specifies whether to use a part of the print system memory as a RAM disk. You can specify the size of the print system memory to use for the RAM disk.*

*If this item is On, electronic sorting is enabled and the printing speed increases. After you have changed the setting, you must restart the printing system. Specifies the size of the RAM disk. For allowable sizes, refer to the print system operation guide. After you have changed the setting, you must restart the printing system.*

*This determines the time of period before the machine reverts to normal mode, after the interrupt copy mode has been engaged. The range is 5 to 459 seconds (in 5-second increments). This determines the time of period before the machine reverts to normal mode, after WSD scan mode has been engaged. The range is 10 to 495 seconds (in 5-second increments). You can change the file name for the scan data or the job name for the jobs on the Job page. You can add a Job Number or the Data and Time to the File Name designated above. The additional information varies depending on model. This restricts use of the machine by time of day. When turned On, the machine becomes unoperative during the time of day specified by Unusable Time. Except, the received FAXes are stored in the machine and printed after the unusable time period has been expired.*

*This determines the time of period during which the machine is restricted for use. This is enabled when Unusable Time Setting is On. RAM Disk Size Interrupt Clear Time WSD Scan Timer File Name Additional Information Unusable Time Setting Unusable Time Basic > Defaults > Address Book > Contacts This page allows you to add, edit or delete Contacts. Adding a New Contact 1. 2. 3. 4. 1. 10 Open the Address Book Contacts page. Click Add Contact. The Address Book Contacts - Add page opens. Enter the information for the address to be registered. You can specify a FAX number and i-FAX address even if the FAX System is not installed. Click Submit. Editing a Contact Open the Address Book Contacts page.*

*KYOCERA COMMAND CENTER COMMAND CENTER Pages 2. 3. 4. 1. 2.*

*3. 4. Click the number or name of the address to edit. The Address Book Contacts - Edit page appears. Modify the information of the address. Click Submit. Deleting a Contact Open the Address Book Contacts page. Check the desired contact. When the check box on the left side of Number is selected, all contacts displayed on the page will be checked. Click Delete Contact.*

*The Address Book Contacts - Delete page appears. You can confirm the addresses to be deleted Click Delete when the desired addresses are selected. Basic > Defaults > Address Book > Groups This page allows you to add, edit or delete Groups. Adding a New Group 1. 2. 3. 4. 5. 6. Open the Address Book Groups page.*

*Click Add Group. The Address Book Groups - Add page opens. Enter the number and name of the group. Click Submit. The Address Book Groups - Add Members page opens.*

*Select the members to be added to the created group. Check the members you want to add. The members must be registered before added. After you have selected the members, click Submit. The Address Book Groups - Edit page opens.*

*You can continue editing groups, such as changing group names and adding or deleting members. Editing a Group 1. 2. 3. 4. 1. Open the Address Book Groups page. Click the number or name of the group to edit. The Address Book Groups - Edit page opens. You can change the number or name of the group and add or delete members.*

*To add members, click Add Members and select the addresses to add. The members must be registered before added. After you have finished editing, click Submit. Deleting a Group Open the Address Book Groups page. Operation Guide 11 COMMAND CENTER Pages 2. 3. 4. Check the desired group. When the check box on the left side of Number is selected, all groups displayed on the page will be checked. Click Delete Group.*

*The Address Book Groups - Delete page appears. You can confirm the group to be deleted. Click Delete when the desired group is selected. Basic > Security > Account Settings The Administrator (Admin) account is the master access account. It controls access to the printer and networking configuration from all setup and management utilities including the HTML web pages.*

*The Admin password set in the following is valid when Authentication is set to Off. For details on Authentication, see Advanced > Management > Authentication on page 46. Setting the Admin password is highly recommended to prevent unauthorized changes to the machine and networking configuration. With some models, the default Administrator password is factory-set as admin00. It is recommended to periodically change password. To change the password: 1. 2. 3. 4. Enter the Old Password. Enter the password you want to set in New Password. This can be up to 32 (30 with some models) character long. Enter the same password in Confirm New Password. Click the Submit button. Basic > Security > Device Security > General This page allows you to restrict access from the operation panel or USB host device.*

*In addition, an explanation about each security setting is displayed. Item Lock Operation Panel Description Restricts access from the operation panel. When it is set to Block, use of the System menu on this machine, registration in and editing of the Address Book and Box, use of the Stop key, and cancellation of jobs are forbidden. When it is set to Partial Lock, use of the System menu on this machine and registration in and editing of the Address Book and Box are forbidden. When it is set to Unlock, use of all keys is permitted. An explanation about each security setting is displayed. When you click a link in the sentence, the appropriate tab of the Advanced page opens. Filtering/ Firewall, SNMPv1/v2, SNMPv3, SSL, IPSec, IEEE802.1x 12 KYOCERA COMMAND CENTER COMMAND CENTER Pages Basic > Security > Device Security > Interface Block This page allows you to restrict access from each interface.*

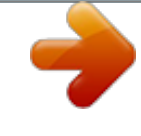

[You're reading an excerpt. Click here to read official KYOCERA](http://yourpdfguides.com/dref/3970638)

[TASKALFA 300CI user guide](http://yourpdfguides.com/dref/3970638)

 *Item Network USB Device USB Host Parallel I/F Optional I/F Description Specifies whether or not to restrict access from each of the interfaces on the left. Access from the interfaces that are set to Block is restricted. Access from the network interface cannot be restricted. Access can be restricted on a perprotocol basis. Refer to the next section. Basic > Security > Device Security > Network Security This allows you to enable communication with the printing system on a per-protocol basis.*

*Item SNMP v3, NetWare, AppleTalk, NetBEUI, Raw, IPP, IPP over SSL, HTTP, HTTPS, FTP (Transmission), FTP (Reception), SMB, SNMP, SMTP, POP3, LPD, LDAP, WSD Print, WSD Scan Description Specifies whether or not to restrict communication via each of the protocols on the left. The communication via the protocols that are set to Lock is restricted. The settings made on this page affect the protocol settings on the Advanced page. Basic > Security > User Login When the authentication function is set on the Advanced > Management > Authentication page (Local Authentication, depending on model), you must register users and set access levels on this page.The available access levels are User and Administrator.*

*One administrator account is registered by default. Adding a New User Login 1. 2. 3. Open the User Login page. Click Add and enter the information of the user. Click Submit. Operation Guide 13 COMMAND CENTER Pages Editing a User Login 1. 2. 3.*

*1. 2. 3. 4. Open the User Login page. Click the desired Login User Name or Name to edit the user and modify their information. Click Submit. Deleting a User Login Open the User Login page. Check the desired user. When the check box on the left side of Login User Name is selected, all users displayed on the page will be checked.*

*Click Delete. The User Login - Delete page appears. You can confirm the users to be deleted. Click Delete when the desired users are selected. Basic > Security > Certificates This page allows you to create or update certificates or check details on certificates.*

*After you have changed this setting, you must restart this machine. For the restarting procedure, refer to Basic > Defaults > Reset on page 9 Device Certificate - Self Issued The self-issued certificate is automatically issued by default. The automatically issued certificate has the country code, common name (in a form of "KMxxxxxx" as for model names), and a validity period of about 10 years already configured. Item Self Certificate Expiration View Certificate*

*Create Certificate Edit Certificate Export Certificate Description Displays whether the certificate is valid. Displays the validity period of the certificate. Click View to view details on the certificate. Click Create to create a certificate. Click Edit to update the validity period of the certificate. Click Export to display the download dialog for the file. Click Save to download the exported certificate. If the printing system supports self-issued certificates only, it cannot carry out encrypted communication via IPP over SSL with Windows Vista because the IPP over SSL function of Windows Vista does not deem self-issued certificates as trusted. To enable printing via IPP over SSL, export the selfissued certificate from the printing system and import it into Windows Vista as a trusted certificate. In this case, the access name must match the common name of the certificate. 14 KYOCERA COMMAND CENTER COMMAND CENTER Pages Device Certificate - CA Issued Item CA Certificate Expiration View Certificate Import Certificate Description Displays whether the certificate issued by the Certification Authority (CA) is valid or not. Displays the validity period of the certificate.*

*Click View to view the details of the certificate. Click Import to open the File Import window. Click Browse to open the file selection dialog box. Select a file and click Open. When the certificate is password-protected, enter the password and click Submit. The certificate is imported. Click Delete. The certificate is displayed. Click Delete again to delete the certificate. When the CA issued certificate is deleted, the settings are made invalid if Authentication Type is set to Certificates for IPSec.*

*The self Issued certificate is made valid for SSL. Delete Certificate Root Certificate Item Root Certificate Expiration View Certificate Import Certificate Delete Certificate Description Displays whether the certificate is valid. Displays the validity period of the certificate. Click View to view details on the certificate. Click Import to open the File Import window.*

*Click Browse to open the file selection dialog box. Select a file and click Open. Click Submit to import the certificate. Click Delete. The certificate is displayed.*

*Click Delete again to delete the certificate. When all root certificates are deleted, the settings are made invalid if Authentication Type is set to Certificates for IPSec. In addition, IEEE802.1x is turned Off. Application Certificate Item IEEE802.1x Client Certificate Expiration View Certificate Description Displays whether the certificate is valid. Displays the validity period of the certificate. Click View to view details on the certificate. Operation Guide 15 COMMAND CENTER Pages Item Import Certificate Description Click Import to open the File Import window. Click Browse to open the file selection dialog box.*

*Select a file and click Open. Enter the password and click Submit. The certificate is imported. Click Delete. The certificate is displayed. Click Delete again to delete the certificate. When the certificate is deleted, IEEE802.1x is turned Off. Delete Certificate Printer Page This section includes settings that apply to the printing function of the machine, such as default print resolution or copy count. If the Admin password has been set, pages in this section are available only to the Administrator.*

*Default printer settings will be overridden by the printer driver settings. Settings that affect the machine entirely, such as locking the operation panel, are found under Basic Page on page 7. Printer > Summary of Network Printer Access Methods The following information that has already been set is displayed here. IP Address Host Name Net BEUI Name Apple Talk Name Printer > System The table below provides a summary of the items displayed on the System page. Item Form Feed Timeout Emulation Alternate Emulation JPEG Print from USB Description Adjusts the timeout between 5 and 495 seconds, after which a form feed will occur in the absence of data.*

*The default setting is 30 seconds. Selects an emulation mode. Specifies which emulation mode should be used for processing at the time data other than KPDL is received, when AUTO is selected for emulation. This determines the physical size of JPEG images when printing them from a USB flash device. Choices include Fit to Paper Size, Image Resolution, and Fit to Print Resolution.*

*Selects the default duplex mode from Off, Long Edge and Short Edge.*

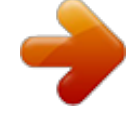

[You're reading an excerpt. Click here to read official KYOCERA](http://yourpdfguides.com/dref/3970638) [TASKALFA 300CI user guide](http://yourpdfguides.com/dref/3970638)

 *Sets the number of copies to print. Switches Portrait or Landscape page orientation. Duplex Mode \*1 Copies Page Orientation 16 KYOCERA COMMAND CENTER COMMAND CENTER Pages Item Tone \*2 Gloss Mode \*2\*4 Color Mode \*2 KIR Mode \*3 EcoPrint Mode \*3 Resolution \*3 Description Sets Tone mode to Normal or Fine. The default setting is Normal. Sets Gloss Mode to High or Low. The default setting is Low. Sets Color Mode to Monochrome or Full Color. Switches KIR (Kyocera Image Refinement) smoothing On or Off. Switches EcoPrint On or Off to control toner consumption for saving the printing costs.*

*The default setting is Off. Changes the printing resolution. \*1 : Available on machines with the duplex printing. \*2 : Available for some color machines. \*3 : Available for monochrome machines and some color machines. \*4 : Available on machines which support Gloss Mode. Printer > System > APL. Filter This page allows you to configure the APL. Filter. The APL.*

*Filter is a function that converts the received print data to the specified code and prints that data. Item Filter Filter Name Description Switches the APL. Filter On or Off. Selects the APL. Filter.*

*You can select the ASCII to KPDL conversion process. Printer > System > APL. Filter Parameters Configure items that can be set differently between APL. Filters. You can specify fonts and the text to be converted.*

*Item Font Start of String Description Specifies the fonts used for printing. Specifies the character string with which the text to be converted begins. Up to 15 single-byte characters can be specified. Specifies the character string with which the text to be converted ends. The default setting is \f. Up to 15 single-byte characters can be specified. End of String Operation Guide 17 COMMAND CENTER Pages Printer > Media Input This page lets you configure paper trays by type and size. You can also configure cassette groups. Item Default Tray Size Type Group Settings Description Determines the default tray to feed paper from. Displays the trays including those provided by option.*

*Displays the paper size for each input tray. This setting can be changed using the dropdown list. Displays the paper type for each input tray. This setting can be changed using the dropdown list. If multiple cassettes are available, you can set up to three groups of cassettes. Cassettes in a group are treated as a single tray. Paper can be fed continuously from the grouped cassettes. Printer > Document Output This page lets you select an output tray. Item Paper Output Description Determines the default output tray. Scanner Page This section includes settings that apply to the scanning function of the machine, such as default scan resolution or original placement.*

*In order to attach scanned data file to an E-mail and send it, the SMTP settings on the Advanced page must be completed. Scanner > Defaults The table below provides a summary of the items displayed on the Scanner > Default page. Item Color Selection (Copy) Description This selects color mode for copying. Auto automatically identifies full color or black and white from the original document to copy. You can manually select either Full Color or Black & White to forcedly switch color mode.*

*This selects color mode for scanning or storing. Auto Color (Color/Grayscale) and Auto Color (Color/Black & White) allow you identify color for the original document to scan. You can manually select Full Color, Grayscale, or Black & White to forcedly switch color mode. Color Sel. (Send/Store) 18 KYOCERA COMMAND CENTER COMMAND CENTER Pages Item Density Description This adjusts exposure (darkness) of scanning an original document.*

*Auto automatically provides an exposure best suited for the orignal document. Manual invokes the exposure which is adjusted manually in the machine. Specifies the resolution. The maximum resolution using full color or gray scale mode is 300 x 300 dpi. To scan in full color or gray scale with 400 dpi or 600 dpi resolution, expansion of the internal memory is required. The original quality is selected according to the type of original. Switches the original quality between Text, Text+Photo, and Photo. Selects the file format in which the scanned data will be saved. Selects the file quality mode (1 [Low] to 5 [High]) in which the scanned data will be saved. Selects the compression rate for PDF files from 1 (Low), 2 (Medium), and 3 (High).*

*Scan Resolution Original Image File Format Image Quality PDF/TIFF/JPEG HighCompression PDF Image HighCompression PDF Auto Color Auto Color Correction Sets whether to enable or disable the automatic color/ monochrome detection for the original to be scanned. Selects the detection level from five levels applied when High-Compression PDF Automatic Color Detection is set to ON. The color mode tends to be used at Level 1 and the monochrome mode at Level 5. Switches the zoom ratio between Auto and 100%. The default setting is 100%. Switches between Top Edge Top and Top Edge Left. Zoom Original Orientation Scanner > FTP The table below provides a summary of the items displayed on the FTP page. Item FTP FTP Port Number FTP Encrypted TX Encryption Description Switches FTP On or Off. Set the FTP Port Number or use the FTP default port 21. This enables or disables Encryption for*

*communication.*

*When turned On, data communications are encrypted using the one of the following algorithms. This allows you to specify the encryption algorithm for data communication. You can use more than one algorithms at a time. (This is possible by turning FTP Encrypted TX to On.) Operation Guide 19 COMMAND CENTER Pages Scanner > SMB The table below provides a summary of the items displayed on the SMB page.*

*Item SMB Protocol SMB Port Number Description Switches the SMB Protocol On or Off. Set the SMB default Port Number or use the SMB default port 445. Scanner > E-mail The table below provides a summary of the items displayed on the E-mail page. Item Subject Description You can include the model name of the printer, serial number, MAC address, host name and IP address in the subject line as follows: Enter one of the following conversion strings starting with %. The string will be converted into a pre-defined string to display the above information.*

*- %printer = Model - %serial = Serial Number - %etheraddr = MAC Address - %host = Host Name - %ip = IP Address You can enter the information that you want to appear in the body of the E-mail. Body Scanner > i-FAX This sends scanned data in i-FAX mode. The subject and body contents for i-FAX must be specified. The contents displayed on this page are the same as in Scanner > E-mail, described above. FAX / i-FAX Page This section includes settings, such as FAX transmission and reception settings, that apply to the FAX function of the device. FAX / i-FAX > Common > Defaults The table below provides a summary of the items displayed on the FAX / i-FAX > Common page.*

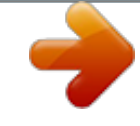

[You're reading an excerpt. Click here to read official KYOCERA](http://yourpdfguides.com/dref/3970638) [TASKALFA 300CI user guide](http://yourpdfguides.com/dref/3970638) <http://yourpdfguides.com/dref/3970638>

 *Item Local FAX Name Description Specifies your FAX system name. 20 KYOCERA COMMAND CENTER COMMAND CENTER Pages FAX / i-FAX > Common > Receive The table below provides a summary of the items displayed on the Receive page. Item FAX Media Type Use MP Tray Description Sets the media type for printing the received documents. Refer to Paper Specifications.*

*Selects whether or not to include the MP (multi purpose) tray for auto media selection when printing received documents. When turned On, the MP tray will be included as an option for auto media selection, and when turned Off, only the cassettes will be selected. Specifies the printing configuration for printing a document, which is larger than the selected paper size. When Same Size Override is selected, the document will be printed on multiple sheets of paper without reducing the text. When Reduction Override is selected, the document will be printed on one sheet whenever possible. Selects On or Off whether to print the reception information such as the received date, the received time, the transmitting party's information and the number of transmitted pages on the top of the received documents. Specifies whether or not to use the Duplex mode. Enables or disables 2in1 reception. Reduced RX Size Receive Date/ Time Duplex*

*Printing 2in1 Receive FAX / i-FAX > Common RX/Forward Requirements > General Conditional reception/forwarding is a function for automatically forwarding documents received by FAX or i-FAX to other FAX machines, sending them as attachments to E-mail, or saving them into a FAX box instead of printing if they satisfy the specified conditions. For example, you can forward faxes from particular customers received during business hours to the E-mail addresses of the people responsible for those customers, print and save them in a FAX box if they are received outside business hours, and forward faxes from outside of your business area to the business office nearest to the sender's fax number.*

*Types of RX/Forward Requirements Open the FAX/i-FAX > Common > RX/Forward Requirements > General page. Select one of the following items. Item Off Use Requirements List Description Disables the forwarding process. Received faxes are printed on paper as in normal operation. Executes the forwarding process according to the specified conditions.*

*For the setting procedure, refer to Settings for Forwarding Processes Using a Requirement List on page 22. Operation Guide 21 COMMAND CENTER Pages Item All Description Executes the forwarding process without specifying conditions. All received faxes are processed in the same way. However, the process of saving them in a FAX box cannot be selected. For the setting procedure, refer to Settings for Applying the Same Forwarding Process without Using a Requirement List on page 24.*

*Settings for Forwarding Processes Using a Requirement List Open the FAX/i-FAX > Common > RX/Forward Requirements > Requirement List page. 1. 2. Add the new condition to the Requirement List. Click Add. The Requirement List - Add page appears. Specify the condition for the FAX forwarding process. Item Name Status Description Give the condition set here an easily recognizable name. Specify whether to enable or disable the condition. This item is set to Off for the condition that has just been added.*

*To set this item to On, set the conditions and then click to select the desired condition on the Requirement List and change the setting. Specify a period of hours during which the forwarding process is executed. Select Time Specification to forward only faxes received during a particular period of hours or All Day not to specify the hours. When Time Specification is selected in the previous item, specify the start time and end time. Specify the file name to be used for the forwarded file. Specify the information to be added to the file name specified in the previous item. Determine whether the sender information are added to the file name or not. Priotirize the search keys when conducting searching over the sending criterions. Activating Time Enable Time File Name Additional Information Add Sender Information Priority 22 KYOCERA COMMAND CENTER COMMAND CENTER Pages Item Requirement Type Description Select the condition type from the following items. - FAX Sub Address - FAX Number - FAX Reception Port - i-FAX Address When an item is selected, the text box below it accepts entry of the necessary information on the selected item.*

*Enter the condition necessary for each item. Asterisks (\*) can be used as wildcards. For example, to specify all faxes that came from Tokyo, select FAX Number and enter "03\*" in the FAX number text box. FAX Reception Port shows the list in which you can select Port 1 or Port 2. If you selected FAX Sub Address for Requirement Type, enter a subaddress subsequently.*

*Sub Address 3. 4. After you have finished setting all items, click Submit. The Requirement List page appears. Check that the condition you have set is added to the Requirement List.*

*Click the name of the condition under which you want to execute the forwarding process. The Detail/Edit page opens. Set Status to On. Then, specify how the forwarding process is executed. Click the desired items among the following three Action Settings items in the lower part of the same page. When you want to execute multiple forwarding processes at the same time, for example printing and saving in a FAX box, click both items and set the processes. Item Print Name Status Print Copies Forward Name Status File Format Description Prints received documents on paper. Displays the condition name. Displays whether the condition is currently used. Specifies whether to print on paper.*

*When the previous item is set to On, specify the number of copies. Forwards received documents to other FAX machines, E-mail addresses, shared folders, and so on. Displays the condition name. Displays whether the condition is currently used. Selects the format of forwarded files from PDF and TIFF.(This item has effect when the forwarding destination is E-mail, SMB, or FTP.) 5. Operation Guide 23 COMMAND CENTER Pages Item Page Separate Description Specifies whether to split the fax into files as many as the number of pages. Select On to split the fax.(This item has effect when the forwarding destination is Email, SMB, or FTP.*

*) Displays the number of registered destinations displayed for the next item. Displays a list of registered forwarding destinations. Faxes are forwarded to all destinations displayed here. For how to add a destination, refer to Setting Destinations on page 25. Saves received documents in a FAX box. Displays the condition name. Displays whether the condition is currently used. Specifies whether to save faxes in a FAX box. Specifies the FAX box to be used.*

*When the selection button is clicked, a list of registered FAX boxes appears.*

*The FAX box to be specified here must be registered in advance. For how to add a FAX box, refer to Document Box > FAX Box on page 33.*

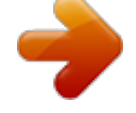

[You're reading an excerpt. Click here to read official KYOCERA](http://yourpdfguides.com/dref/3970638) [TASKALFA 300CI user guide](http://yourpdfguides.com/dref/3970638)

 *Number of Destination Destination List Save to FAX Box Name Status Save to FAX Box Box Name 6. 7. 8. 9. 10. After you have finished setting all items, click Submit. The screen returns to the Detail/Edit page. After you have finished setting all items, click Submit.*

*The Requirement List page appears. Check that the status of the condition you have set is On. Repeat the above steps to set more conditions. Finally, set the process for faxes that do not satisfy any of the conditions on the Requirement List. Click Advanced of Not complying with the requirements. The Requirement List - Advanced page appears. Set whether to execute forwarding processes for faxes satisfying no conditions by setting the status to On or Off. When this item is set to On, set the subsequent items. The procedure is almost the same as the procedure for adding a condition. See steps 2 to 6 as a reference. After you have finished setting the items, click Submit. This completes the settings for forwarding processes using a Requirement List. Settings for Applying the Same Forwarding Process without Using a Requirement List Open the FAX/i-FAX > Common > RX/Forward Requirements > General page. 11. 1. Click Advanced in RX/Forward Requirements. 24 KYOCERA COMMAND CENTER COMMAND CENTER Pages 2. The RX/Forward Requirements - Advanced page appears. Specify the forwarding process. The procedure is almost the same as the procedure for adding a condition. See steps 2 to 6 as a reference. NOTE: The process of saving faxes in a FAX box cannot be selected as the forwarding process to be applied without using a Requirement List. 3. 4. After you have finished setting the items, click Submit. Returns to the RX/Forward Requirements page. Select ALL and click Submit. This completes the settings for applying the same forwarding process without using a Requirement list. Setting Destinations When setting Forwarding in*

*Action Settings described above, you have to register Destination in advance. You can add a new destination or an address registered in the address book to Destination.*

*Addition Open the Action Settings > Forward page. 1. 2. Click Add. Select the desired type of forwarding process from Address Type. The available types are as follows: Item E-mail SMB Description Forwards faxes by E-mail. Specify E-mail address. Saves faxes in a shared folder accessible from Microsoft Windows Network. Specify Host Name, Path to the shared folder, Login User Name, and Login Password. Saves faxes on an accessible FTP server. Specify Host Name, Path to the folder, Login User Name, and Login Password. Forwards faxes to other FAX machines. Specify FAX Number, Transmit Start Speed, and other necessary information on the forwarding destinations. Forwards faxes to other i-FAX systems. Specify i-FAX Address, Connection Mode, and other necessary information on the forwarding destinations.*

*FTP FAX i-FAX 3. After you have finished specifying the destination, click Submit. The Action Settings > Forward page appears. Check that the Destination is added to the Destination List. Addition from the Address Book There are two types of address book: address book contacts and address book groups. In address book contacts, each entry has an address of one person. In address book Operation Guide 25 COMMAND CENTER Pages groups, each entry has multiple addresses. When an address of a group is added, faxes are forwarded to all addresses registered in the group. Before adding an address from an address book, you have to register the address in the address book. For how to register an address in an address book, refer to Basic > Defaults > Address Book > Contacts on page 10 or Basic > Defaults > Address Book > Groups on page 11. Open the Action Settings > Forward page. 1. 2. 3. 4.*

*Click Import Contacts or Import Groups. The address book opens. Put a check mark in the check box for the address or group you want to add to the destinations. After you have finished selection, click Submit. The Action Settings > Forward page appears. Check that the Destination is added to the Destination List. Deletion You can delete a Destination from the Destination List. Open the Action Settings > Forward page. 1. 2.*

*3. @@After you have finished selection, click Delete. The Action Settings > Forward - Delete page appears. You can confirm the destinations to be deleted. Click Delete when the desired destinations are selected.*

*The Action Settings > Forward page appears. Check that the Destination is deleted from the Destination List. @@@@@@The choices are Tone (DTMF) or Pulse (10pps), or Pulse (20pps). @@The choices are Off and levels 1, 2 or 3. @@@@@@@@Item FAX Receive Description Selects the FAX reception mode.*

*The selectable option is different depending on the destination. The choices are Auto (Normal, FAX/TEL, TAD or DRD) or Manual. Selects the DRD pattern. This menu is available only for specific destinations. This is not displayed on European models. Specifies the remote switching dial number. You can specify it within a range of 00 to 99. @@@@Sets the receive-only port. (Availeble in multiport mode). Specifies the number of rings for Auto FAX reception (Normal).*

*You can specify it within a range of 1 to 15. Specifies the number of rings for Auto FAX reception (TAD). You can specify it within a range of 1 to 15. Specifies the number of rings for Auto FAX reception (FAX/ TEL). You can specify it within a range of 0 to 15. @@@@@@@@@@Enter in Permit FAX Number the FAX number to add, then click Submit. @@@@@@Enter in Permit FAX ID the FAX ID to add, then click Submit. @@@@@@Enter in Reject FAX Number the FAX number to reject, then click Submit. To delete a FAX number from Reject Number List, click the checkbox next to the FAX ID, then click Delete. If you accept the confirming prompt, click Delete.*

*Delete 28 KYOCERA COMMAND CENTER COMMAND CENTER Pages FAX / i-FAX > FAX > Encryption Key Specifies the encryption key in hexadecimal. The length of the encryption key is 16 digits. Enter 16 characters using the numbers 0-9 and the letters A-F. FAX / i-FAX > i-FAX > Transmit The table below provides a summary of the items displayed on the Transmit page. @@Selects the position of the TTI to be printed on the transmitted documents.*

*FAX / i-FAX > i-FAX > SMTP The table below provides a summary of the items displayed on the SMTP page. Item Use i-FAX Server SMTP Port Number SMTP Server Name Description Sets whether to use the i-FAX server. Set the SMTP Port Number or use the SMTP default port 25. Enter the SMTP server name or its IP address. If entering the name, rather than the IP address, a DNS server address must also be configured.*

*The DNS server address may be entered on the TCP/IP General page (refer to Advanced > Protocols > TCP/IP > General on page 35). Sets the timeout in seconds during which this machine tries to connect to the SMTP server. Enables or disables the SMTP authentication protocol or sets POP before SMTP as*

*the protocol.*

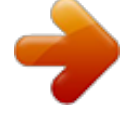

[You're reading an excerpt. Click here to read official KYOCERA](http://yourpdfguides.com/dref/3970638) [TASKALFA 300CI user guide](http://yourpdfguides.com/dref/3970638) <http://yourpdfguides.com/dref/3970638>

 *The SMTP authentication supports Microsoft Exchange 2000. Selects the user to be authenticated in SMTP authentication. If you want to select a user other than i-FAX users, select Other and enter the Login User Name and Login Password for authentication. When Other is selected for Authenticate as, the account name set here will be used for SMTP authentication. Enter the login password. Enter the timeout in seconds during which this machine tries to connect to the SMTP server when set POP before SMTP as the Authentication Protocol. Tests to confirm that the settings on this page are correct.*

*When the Test button is pressed, this machine tries to connect to the SMTP server. SMTP Server Timeout Authentication Protocol Authenticate as Login User Name Login Password POP before SMTP Timeout Test Operation Guide 29 COMMAND CENTER Pages Item E-mail Size Limit Sender Address Description Enter the maximum size of E-mail that can be sent in Kilobytes. When the value is 0, the limitation for E-mail size is disabled. Displays the sender address used for E-mails sent from this machine. For how to change the sender address, Set the Email address in E-mail Address on FAX / i-FAX > i-FAX > POP3 on page 30. Displays the signature to be inserted in the end of the E-mail body. For how to change the signature, refer to Advanced > E-mail > SMTP > General on page 40. Signature FAX / i-FAX > i-FAX > POP3 The table below provides a summary of the items displayed on the POP3 page. Item POP3 Description Enables or disables POP3. For how to change this setting, refer to Advanced > E-mail > POP3 > General on page 42.*

*Specifies whether to print received i-FAX messages automatically. When this item is set to On, the system checks the POP3 server for received messages at the intervals set in Check Interval descried below and immediately prints the messages if any. When this item is set to Off, the periodic checks are not executed. Click Receive described below to check for messages. Displays the interval, in minutes, for connecting to the POP3 server to check for incoming*

*mails.*

*For how to change this setting, refer to Advanced > E-mail > POP3 > General on page 42. Click the Receive button to immediately receive E-mail from the POP3 server. Enter the E-mail address for i-FAX . The E-mail address is displayed in Sender Address on FAX / i-FAX > i-FAX > SMTP on page 29. Enter the POP3 server name or IP address.*

*Auto Receive Check Interval Run once now E-mail Address POP3 Server Name POP3 Port Number POP3 Server Timeout Login User Name Login Password Use APOP Enter the POP3 port number or use the default port number 110. Enter the timeout in seconds during which this machine tries to connect to the POP3 server. Enter the login name of the user. Enter the password for connecting to the user name above. Enables or disables APOP. 30 KYOCERA COMMAND CENTER COMMAND CENTER Pages Item Test Description Tests to confirm that the settings on this page are correct. When the Test button is pressed, this machine tries to connect to the POP3 server. Enables or disables the Delete E-mail after retrieval function. Delete e-mail after retrieval E-mail Size Limit Cover Page Enter maximum E-mail size in Kilobytes. When the value is 0, the limitation for E-mail size is disabled.*

*Specifies whether to print the body of E-mail in addition to the attached files. When this item is set to On, the attached files and the body of E-mail are printed. When no attached files exist, only the body of E-mail is printed. When this item is set to Off, only the attached files are printed. When no attached files exist, nothing is printed. FAX / i-FAX > i-FAX > Domain Restrictions > General The table below provides a summary of the items displayed on the Domain Restictions page. Item SMTP Restriction POP3 Restriction Description Selects the restriction level from Off, Reject, and Permit. Selects the restriction level from Off, Reject, and Permit. FAX / i-FAX > i-FAX > Domain Restrictions > SMTP Restriction List The table below provides a summary of the items*

*displayed on the SMTP Restriction List page. Item Domain Name Description Enter the domain names that can be permitted or rejected. You can also specify the E-mail addresses. FAX / i-FAX > i-FAX > Domain Restrictions > POP3 Restriction List The table below provides a summary of the items displayed on the POP3 Restriction List page. Item Domain Name Description Enter the domain names that can be permitted or rejected. You can also*

*specify the E-mail addresses. Jobs Page This section includes information on all device jobs including job status, scheduled job and job log. Operation Guide 31 COMMAND CENTER Pages The table below provides a summary of the pages in Jobs page. When clicking the job on each page, the detailed information of the job is displayed. Page Status > Printing Jobs Status Status > Sending Jobs Status Status > Storing Jobs Status Schedule Log > Printing Jobs Log Log > Sending Jobs Log Log > Storing Jobs Log Shows the scheduled job such as FAX delayed transmission. Shows the job log for each operation. Description Shows the job status for each operation.*

*To show the latest status, click Refresh. To cancel execution of the selected job, click Job Cancel. Document Box Page This section includes addition and deletion of a document box, and deletion of documents in a document box. There are three types of document boxes: Custom Box, FAX Box, and Polling Box. Document Box > Custom Box The table below provides a summary of the items displayed on the Custom Box page. Item Number of Custom Boxes Add Delete Description Displays the number of registered document boxes. Displays a screen where you can add a new document box. Enter the required information and click the Submit button. Deletes the selected document box. You can add, edit or delete a custom box as follows: Adding a New Custom Box 1.*

*2. 3. 32 Open the Custom Box page. Click Add and enter information for the custom box. Click Submit. KYOCERA COMMAND CENTER COMMAND CENTER Pages Editing a Custom Box 1. 2. 3. 4. 1.*

*2. 3. 4. Open the Custom Box page. Click the Box Number of the custom box to edit.*

*Click Detail/Edit and enter information for the custom box. Click Submit. Deleting a Custom Box Open the Custom Box page. Check the custom box to delete. When the check box on the left side of Box Number is selected, all custom boxes displayed on the page will be checked.*

*Click Delete. The Custom Box - Delete page appears. You can confirm the user boxes to be deleted. Click Delete when the desired custom box is selected. Document Box > FAX Box The table below provides a summary of the items displayed on the FAX Box page. Item Number of FAX Boxes Add Delete Description Displays the number of registered document boxes. Displays a screen where you can add a new document box. Enter the required information*

*and click the Submit button.*

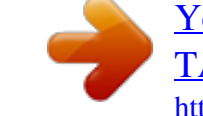

[You're reading an excerpt. Click here to read official KYOCERA](http://yourpdfguides.com/dref/3970638) [TASKALFA 300CI user guide](http://yourpdfguides.com/dref/3970638)

 *Deletes the selected document box. You can add, edit or delete a FAX box as follows: Adding a New FAX Box 1.*

*2. 3. 1. 2. 3. 4. 1. Open the FAX Box page. Click Add and enter information for the FAX box. Click Submit.*

*Editing a FAX Box Open the FAX Box page. Click the Box Number of the FAX box to edit. Click Detail/Edit and enter information for the FAX box. Click Submit. Deleting a FAX Box Open the FAX Box page.*

*Operation Guide 33 COMMAND CENTER Pages 2. 3. 4. Check the FAX box to delete. When the check box on the left side of Box Number is selected, all FAX boxes displayed on the page will be checked.*

*Click Delete. The FAX Box - Delete page appears. You can confirm the FAX boxes to be deleted. Click Delete when the desired FAX boxes are selected. Document Box > Polling Box The table below provides a summary of the items displayed on the Polling Box page. Item Number of Documents Delete Detail/Edit Description Displays the number of registered documents. Deletes the checked documents. Determine, after the document has been sent, whether you want the document to be automatically deleted or to be retained (overwritten). Setting a Poling Box 1. 2.*

*3. 1. 2. 3. 4. Open the Poling Box page. Click Detail/Edit to delete or retain the document sent. Click Submit. Removing a document from the Poling Box Open the Poling Box page. Check the document to delete.*

*When the check box on the left side of document is selected, all documents displayed on the page will be checked. Click Delete. The Poling Box - Delete page appears. You can confirm the documents to be deleted. Click Delete when the desired documents are selected.*

*Advanced Page This section includes advanced settings that apply to the machine and is comprised primarily of advanced network settings. Pages in this section are available only to the Administrator (if the Admin password has been set). Always restart this machine after you have completed these settings in order to properly register the content of those settings in the machine. Refer to Basic > Defaults > Reset on page 9. Advanced > Network Protocol Quick Summary/Secure Protocol Quick Summary The usage of the protocols that have already been set is displayed.*

*The following protocols can be displayed. 34 KYOCERA COMMAND CENTER COMMAND CENTER Pages - TCP/IP Netware IPP AppleTalk NetBEUI SMTP POP3 SNMP v1/v2 SNMPv3 LDAP SSL IPSec IEEE802.1x Advanced > Protocols > TCP/IP > General The table below provides a summary of the items displayed on the TCP/IP > General page. Item Host Name IPv4 Settings DHCP/ BOOTP IP Address Description Specifies a name for the printing system network component. This name is also used as the NetBEUI printer name. Specifies whether or not to automatically obtain an IP address using DHCP or BOOTP. Assigns an IPv4 address to the printing system network component. The format of the IPv4 address is a sequence of numbers (32-bit in total) separated by dots, e.g. 192.*

*168.110.171. Specifies the subnet mask. Subnet Mask Default Gateway Domain Name DNS Server (Primary, Secondary) WINS Server (Primary, Secondary) Specifies the IP address of the default gateway. Specifies the DNS (Domain Name System) name of the domain to which the printing system belongs. It should not contain the host printer name, as in kyoceramita.co.jp. Specifies the IP addresses of the primary and secondary DNS (Domain Name System) servers. When DHCP/BOOTP is turned On, you can select to use either the DNS servers obtained via DHCP or the DNS servers being set under this item. Specifies the IP addresses of the primary and secondary WINS (Windows Internet Name Service) servers. When DHCP/BOOTP is turned On, you can select to use either the WINS server obtained via DHCP or the WINS server being set under this item. Operation Guide 35 COMMAND CENTER Pages Item Bonjour Description Specifies whether or not to automatically obtain an IP address using Bonjour. You can add a Bonjour printer from the Print Center of Mac OS X. When using a Windows operating system, you can use the Bonjour Printer Wizard to add a printer. The following conditions must be satisfied to automatically obtain an IP address using Bonjour: If DHCP/BOOTP is turned Off, an IP address should not be specified. If DHCP/ BOOTP is turned On, automatic IP address assignment by the DHCP server should not be enabled. To allow printing from the Mac OS X system, the printer needs to support KPDL. If Bonjour is turned On, this specifies the Bonjour name to be used.*

*Specifies whether or not to enable the IPv6 protocol. Select On to use the IPv6 protocol. Assigns an IPv6 address to the printing system network component. The format of the IPv6 address is a sequence of numbers (128 bit in total) separated by colons, e.g. 2001:db8:3c4d:15::1a2c:1a1f. Specifies the IPv6 prefix length. It can be a decimal value between 0 and 128. Select On to use RA instead of the DHCP server to configure IPv6 addresses. Specifies the IPv6 address of the default gateway.*

*Bonjour Name IPv6 Settings IPv6 IP Address Prefix Length RA (Stateless) Default Gateway DHCPv6 (Stateful) Specifies whether or not to obtain IPv6 IP addresses by automatic configuration. When RA is turned On, the IP addresses and server information are obtained via DHCPv6 based on the settings of the automatic configuration made under RA (router setting). Specifies the DNS (Domain Name System) name of the domain to which the printing system belongs. Specifies the IP addresses of the primary and secondary DNS (Domain Name System) servers. When DHCPv6 (Stateful) is turned On, you can select to use either the DNS servers obtained via DHCP or the DNS servers being set under this item. Domain Name DNS Servers (Primary, Secondary) Advanced > Protocols > TCP/IP > IP Filters This page allows you to configure IP filters. IP filters restrict access to the printing system based on the IP addresses and protocols. Specify the IP addresses or network addresses of the hosts to which access is granted. 36 KYOCERA COMMAND CENTER COMMAND CENTER Pages If nothing is specified on this page, access from all hosts is allowed. Item IP Filter (IPv4) IP Address (IPv4) Subnet Mask Description Specifies the IP address or network address to be permitted.*

*The number of specifiable entries differs depending on models. Specifies the subnet mask to be permitted. To permit access from all hosts on network 192, enter "192.0.0.*

*0" for the IP address and "255.0.0.0" for the subnet mask. Subnet mask can be left blank.*

*Specifies the protocol to be permitted. The following protocols can be selected. - LPD - FTP - IPP - HTTP - SNMP - RAW Port - IPP over SSL - HTTPS Specifies the IP addresses to which access is granted. The number of addresses that can be specified varies depending on the model used. Specifies the IPv6 prefix length. It can be a decimal value between 0 and 128. Specifies the protocols through which access is granted.The following protocols can be selected.*

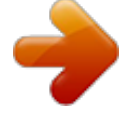

[You're reading an excerpt. Click here to read official KYOCERA](http://yourpdfguides.com/dref/3970638)

[TASKALFA 300CI user guide](http://yourpdfguides.com/dref/3970638) <http://yourpdfguides.com/dref/3970638>